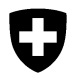

Dipartimento federale dell'interno **Ufficio federale della sicurezza alimentare e di veterinaria USAV**

# **Manuale utente per il portale di importazione Mvet**

**Versione 1.3**

## <span id="page-1-0"></span>**0 Modifiche attuali**

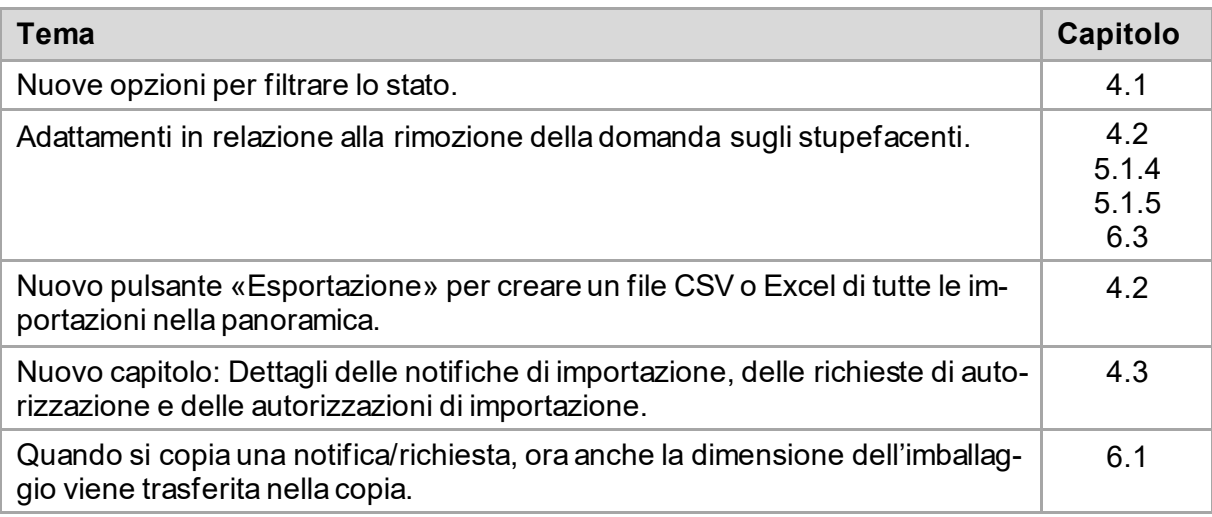

Indice

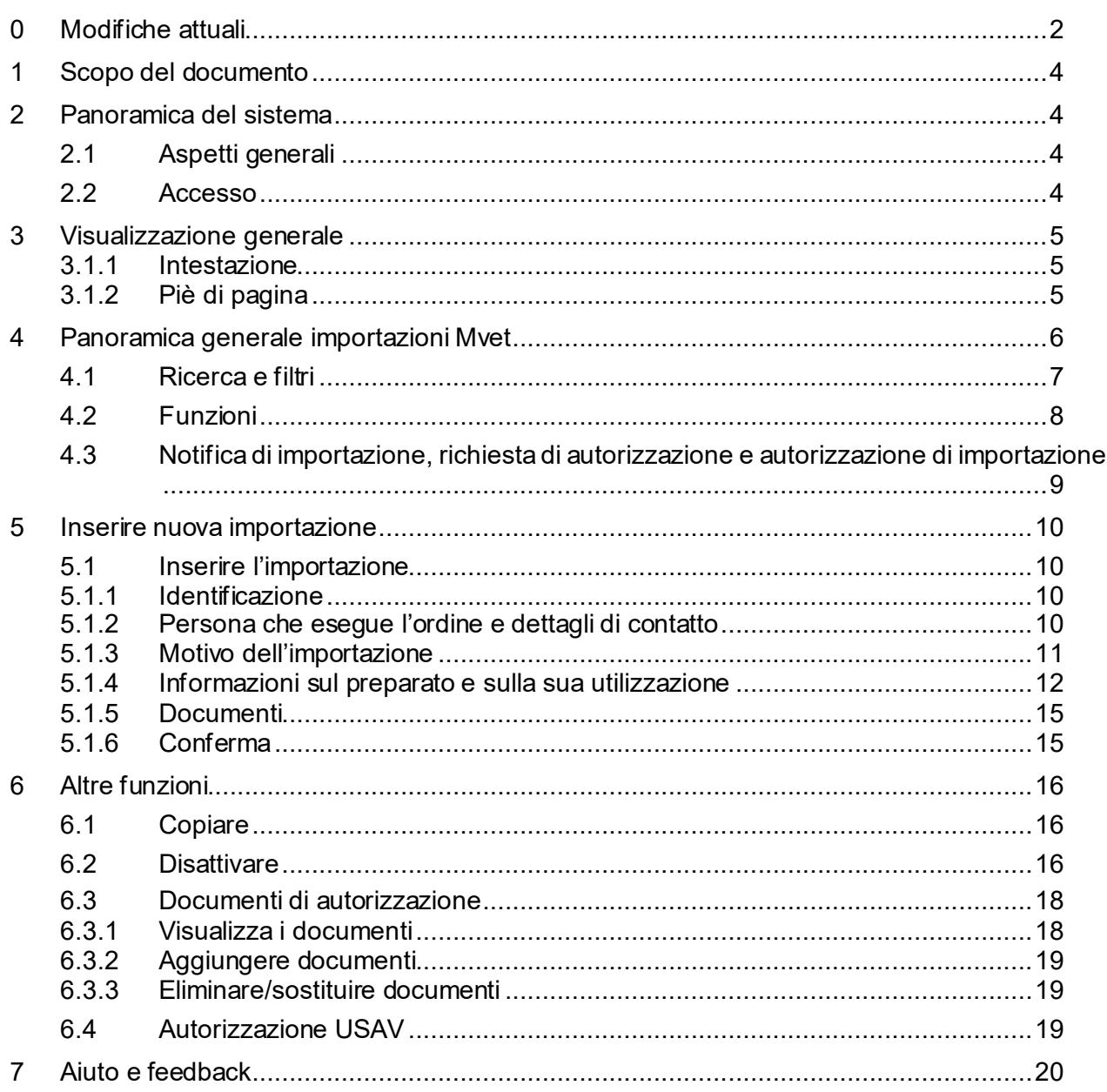

## <span id="page-3-0"></span>**1 Scopo del documento**

Il seguente documento fornisce una panoramica del sistema come introduzione al portale di importazione Mvet e descrive poi l'applicazione in dettaglio. Il documento è rivolto a tutti gli utenti del portale di importazione Mvet.

## <span id="page-3-1"></span>**2 Panoramica del sistema**

### <span id="page-3-2"></span>**2.1 Aspetti generali**

Dal 1° luglio 2022, l'autorizzazione speciale di Swissmedic richiesta per l'importazione di medicamenti veterinari sarà sostituita da una notifica all'USAV da effettuare tramite il portale di importazione Mvet dello stesso Ufficio. Si tratta di un'applicazione web che può essere utilizzata con i comuni browser su vari dispositivi (PC, tablet). L'accesso all'applicazione avviene esclusivamente tramite SI AMV.

Alcune importazioni necessitano ancora di un'autorizzazione. Queste autorizzazioni vengono rilasciate dall'USAV e possono essere richieste direttamente in Mvet-I.

### <span id="page-3-3"></span>**2.2 Accesso**

L'accesso al portale di importazione MedV passa per l'applicazione web SI AMV [\(IS ABV \(ad](https://www.siamvapp.blv.admin.ch/home)[min.ch\)\)](https://www.siamvapp.blv.admin.ch/home) e richiede la registrazione di uno studio veterinario nel SI AMV e un CH-LOGIN di un utente. Ulteriori informazioni sull'applicazione web SI AMV sono disponibili al seguente link: *Informa*[zioni sull'applicazione web SI AMV \(admin.ch\).](https://www.blv.admin.ch/blv/it/home/tiere/tierarzneimittel/antibiotika/isabv/information-webanwendung.html)

Dopo il login all'applicazione web SI AMV con il CH-LOGIN, il link "Al portale d'importazione MedV" sulla "Pagina iniziale" (1) o sotto "Gestione utenti" (2) conduce direttamente al portale per la segnalazione delle importazioni di medicinali veterinari.

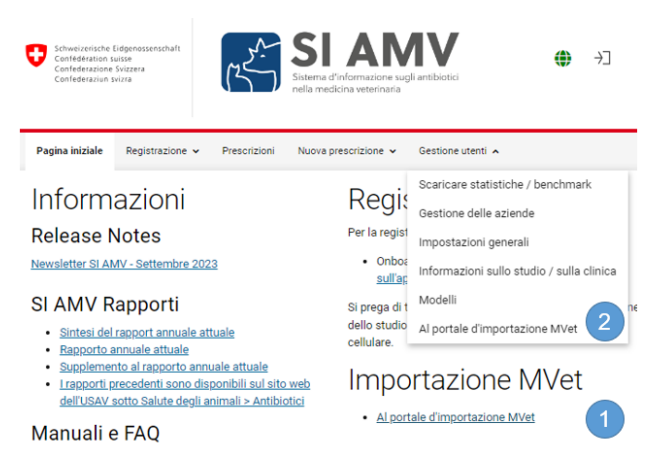

Prima di accedere al portale d'importazione MVet, assicuratevi di essere connessi a SI AMV e di essere collegati a uno studio veterinario; altrimenti non potrete accedere al portale.

I blocchi pop-up a volte impediscono l'apertura del portale d'importazione MVet. Assicurarsi che i pop-up dell'applicazione web SI AMV siano consentiti.

L'applicazione di importazione MedV si apre nella lingua in cui si è connessi a SI AMV. Se necessario, è possibile cambiare la lingua (vedere la sezione 3.1.1).

L'accesso da «esterno» (senza SI AMV) al portale di importazione Mvet non è possibile.

## <span id="page-4-0"></span>**3 Visualizzazione generale**

Le seguenti attività possono essere svolte nelle varie aree della pagina, vale a dire sono visibili le seguenti visualizzazioni:

#### <span id="page-4-1"></span>**3.1.1 Intestazione**

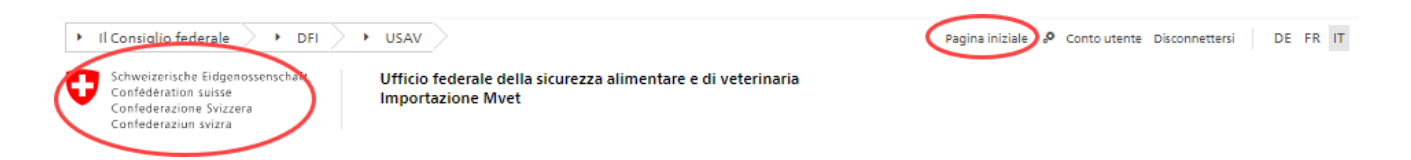

In alto a sinistra si trovano il logo della Confederazione e l'Unità federale. Cliccandoci sopra si accederà alla panoramica generale delle importazioni Mvet già notificate o richieste. È possibile accedervi anche cliccando su «Pagina iniziale» in alto a destra.

Anche le funzioni di selezione della lingua e di disconnessione si trovano in alto a destra. È possibile scegliere tra tedesco, francese e italiano. Per impostazione predefinita, il portale di importazione Mvet viene visualizzato nella lingua utilizzata per accedere tramite il SI AMV.

Fare clic su «Disconnettersi» per uscire dal portale di importazione Mvet. È possibile anche chiudere semplicemente il browser.

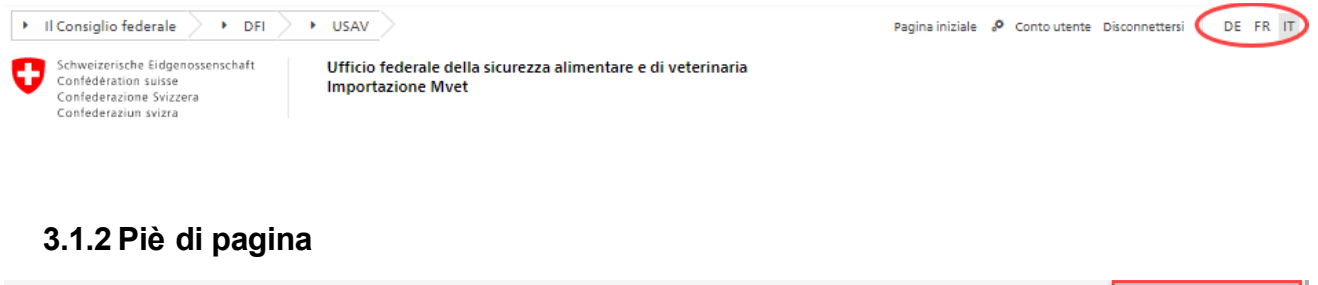

<span id="page-4-2"></span>Ufficio federale dealla sicurezza alimentare e di veterinaria

Nella sezione inferiore, alla voce «Contatto» troverete un link alla homepage del portale Mvet, che ospita anche i nostri dati di contatto in caso di domande e suggerimenti.

Il link «Basi legali» conduce al disclaimer dell'amministrazione federale.

Contatto Basi legali

## <span id="page-5-0"></span>**4 Panoramica generale importazioni Mvet**

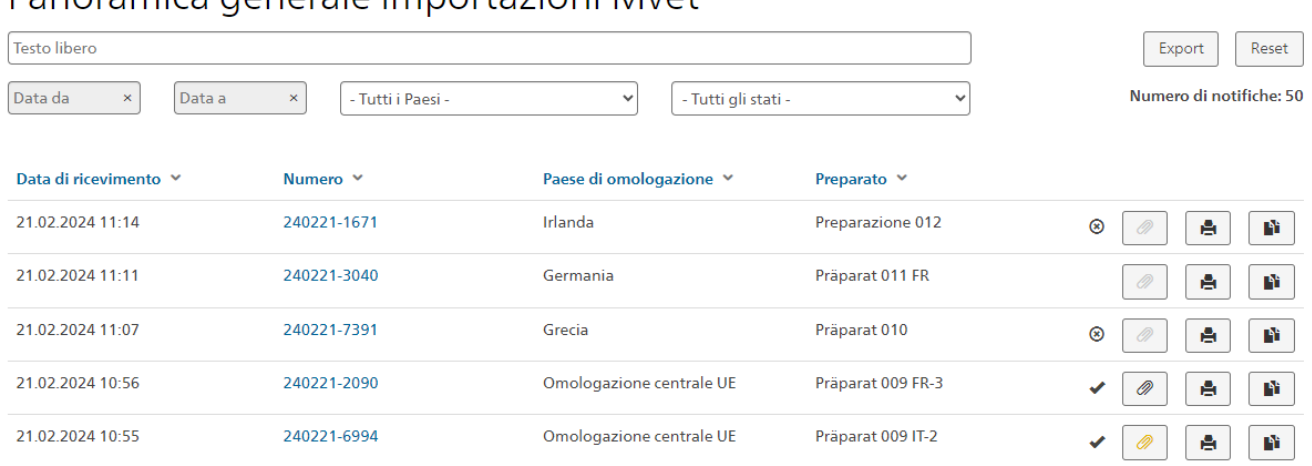

Panoramica generale importazioni Myet

Nella pagina iniziale viene visualizzata una panoramica delle importazioni già notificate o richieste. Vengono visualizzate le seguenti colonne che riassumono le notifiche effettuate:

- **Data di ricevimento:** la data di invio della notifica all'USAV.
- **Numero:** un numero generato automaticamente che serve a identificare in modo univoco la notifica o la richiesta di autorizzazione.
- **Paese di omologazione:** il Paese in cui è omologato il preparato da importare.
- **Nome:** nome del preparato da importare.
- **Fare clic su un numero per accedere al modulo compilato** e visualizzarne il contenuto completo.

Le voci sono di colore diverso a seconda del loro stato. Quelle «attive» appaiono in nero, quelle per le quali è stata inviata una richiesta di disattivazione all'USAV sono in blu, mentre quelle disattivate sono in grigio. Per i dettagli sulla disattivazione, vedere il capitolo 6.2.

Le funzioni e le opzioni di filtro della panoramica generale sono spiegate in dettaglio qui di seguito.

## <span id="page-6-0"></span>**4.1 Ricerca e filtri**

### Panoramica generale importazioni Mvet

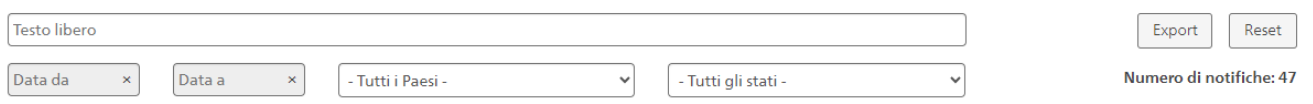

Sono disponibili diverse opzioni per il filtraggio, le quali possono essere utilizzate combinandole tra loro:

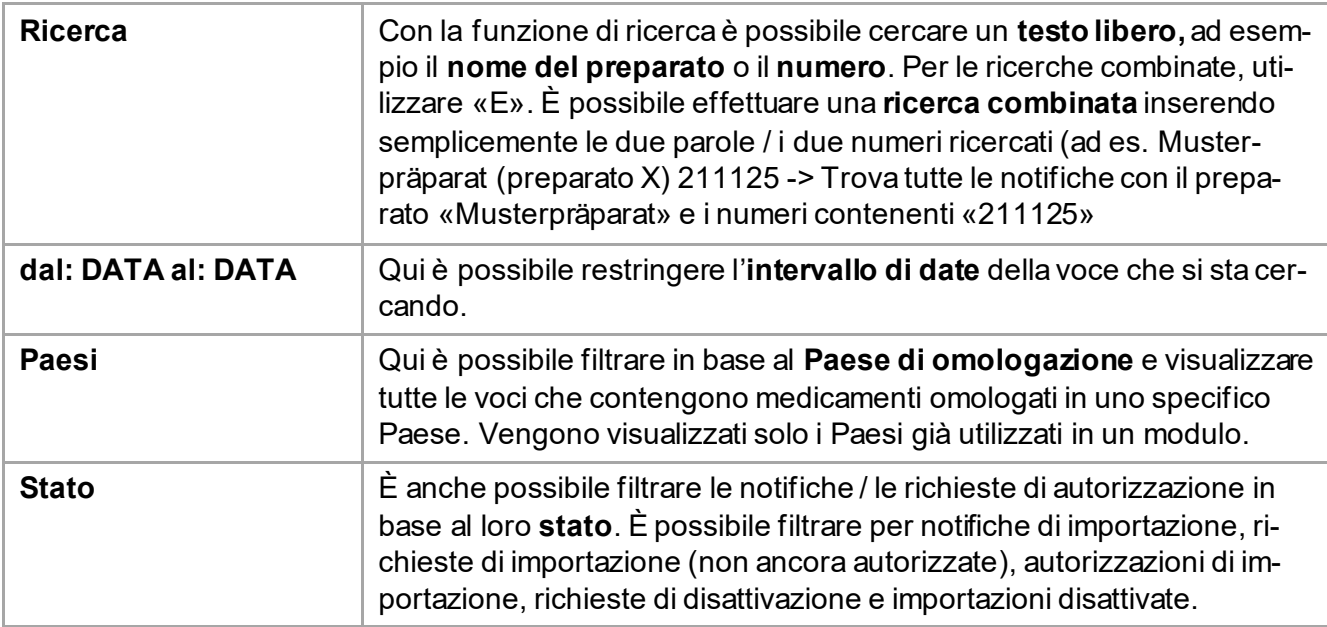

Le colonne «Data di ricevimento», «Numero», «Paese di omologazione» e «Nome dei preparati» possono essere visualizzate secondo un ordine.

È possibile ripristinare tutti i filtri con il pulsante **«Reset»**.

A destra dei campi del filtro viene visualizzato il numero delle voci trovate.

## <span id="page-7-0"></span>**4.2 Funzioni**

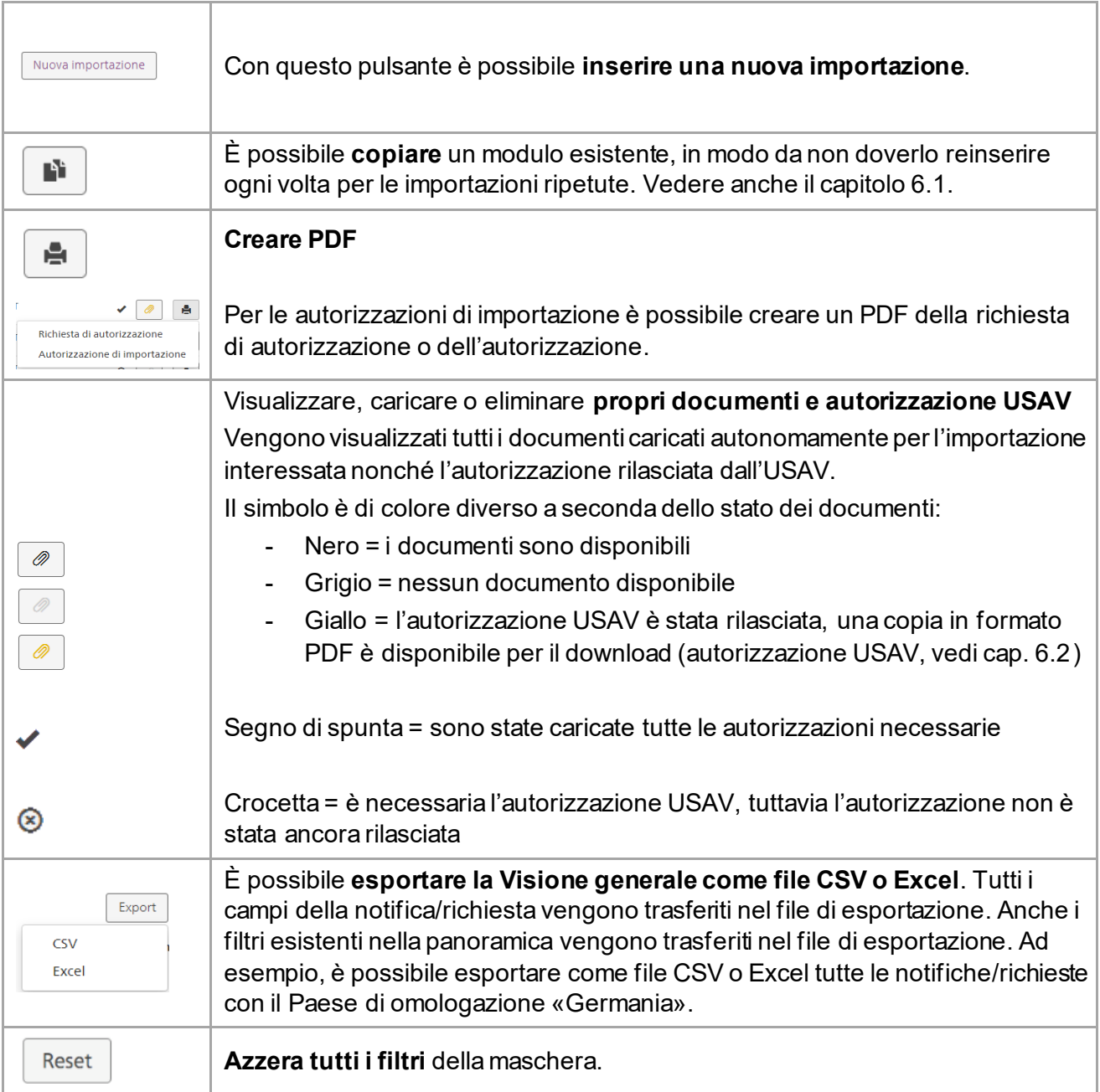

Nella pagina della Visione generale sono disponibili le seguenti funzioni:

## <span id="page-8-0"></span>**4.3 Notifica di importazione, richiesta di autorizzazione e autorizzazione di importazione**

Cliccare sul numero di importazione nella panoramica per aprire i dettagli della notifica di importazione, della richiesta di importazione o dell'autorizzazione di importazione.

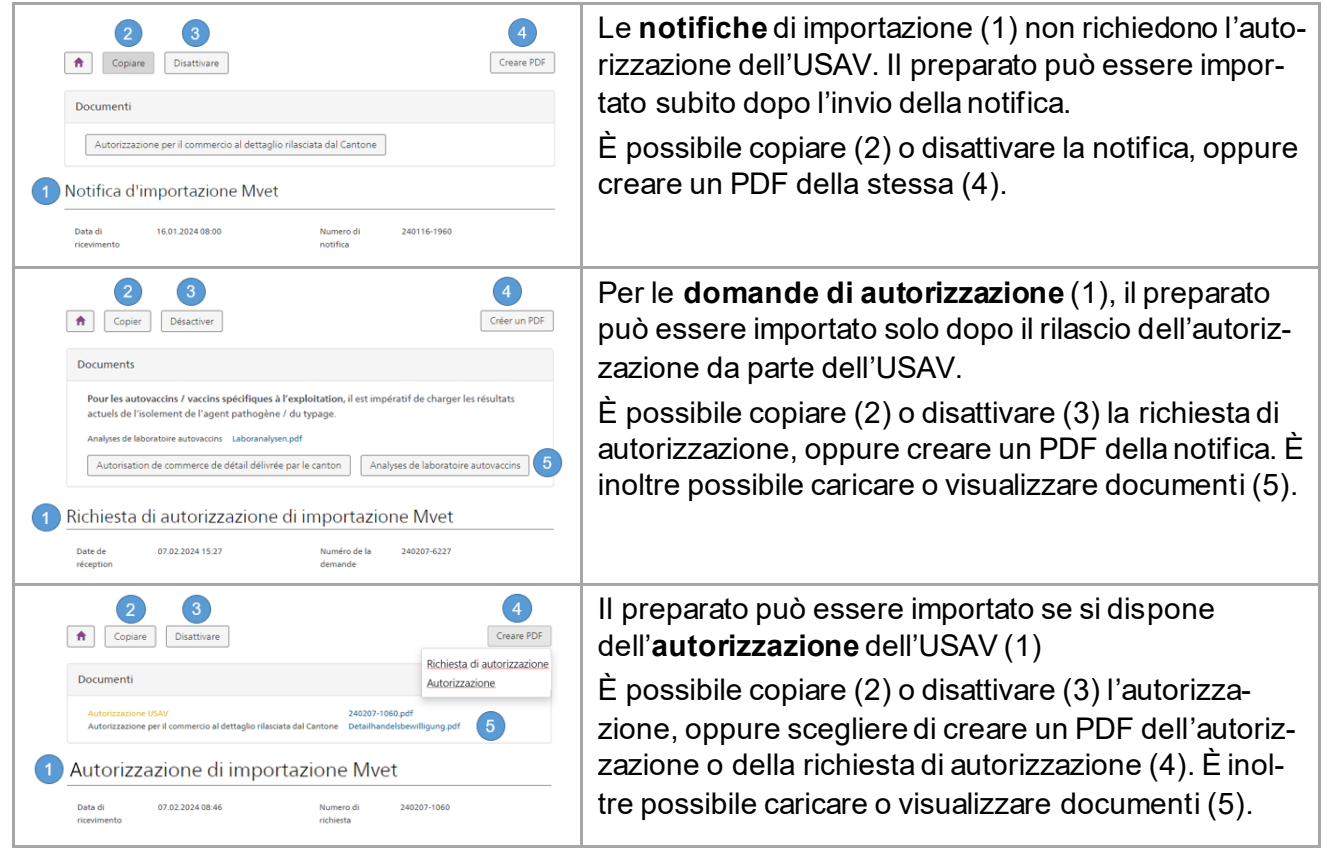

## <span id="page-9-0"></span>**5 Inserire nuova importazione**

Cliccare su «Nuova notifica» per accedere alla schermata di inserimento. La maschera è suddivisa in diverse aree, illustrate in dettaglio qui di seguito.

*Suggerimento: è possibile trovare aiuto per i singoli campi della schermata spostando il mouse sul tooltip nel campo corrispondente.*

### <span id="page-9-1"></span>**5.1 Inserire l'importazione**

#### <span id="page-9-2"></span>**5.1.1 Identificazione**

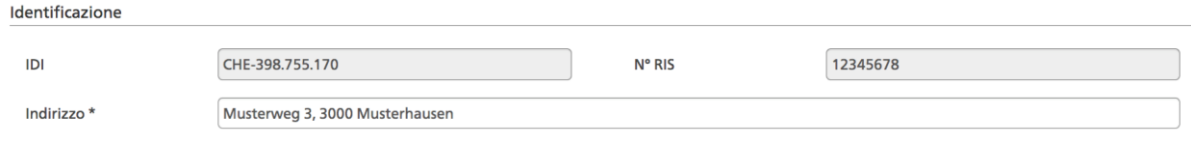

L'**IDI, il numero RIS e l'indirizzo dello studio veterinario** vengono **ripresi automaticamente dal SI AMV**. È possibile modificare l'indirizzo dello studio (ad es. se incompleto o se l'indirizzo di consegna è diverso). L'indirizzo dello studio è un campo obbligatorio e deve essere completo (via, numero civico, NPA, città).

#### <span id="page-9-3"></span>**5.1.2 Persona che esegue l'ordine e dettagli di contatto**

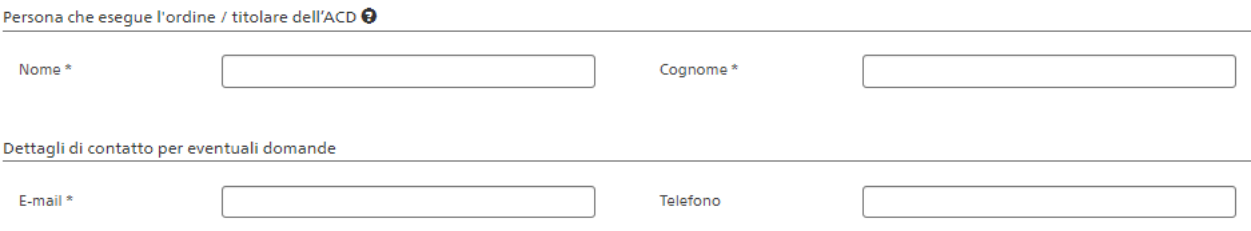

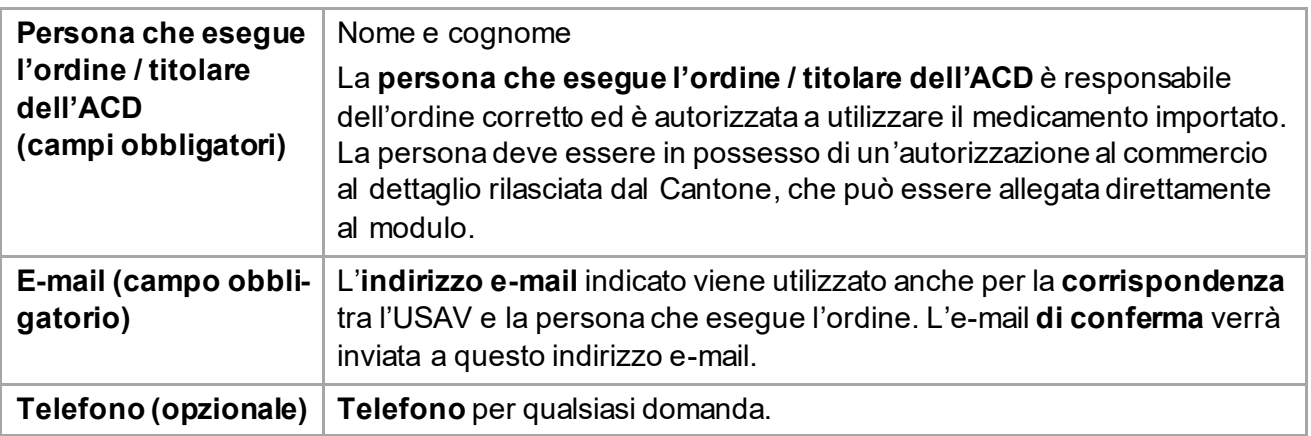

### <span id="page-10-0"></span>**5.1.3 Motivo dell'importazione**

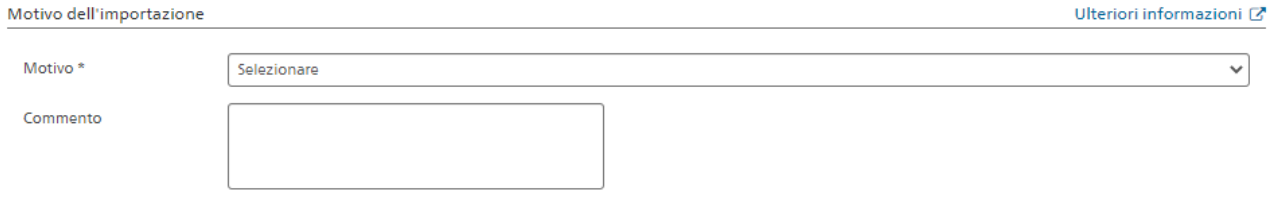

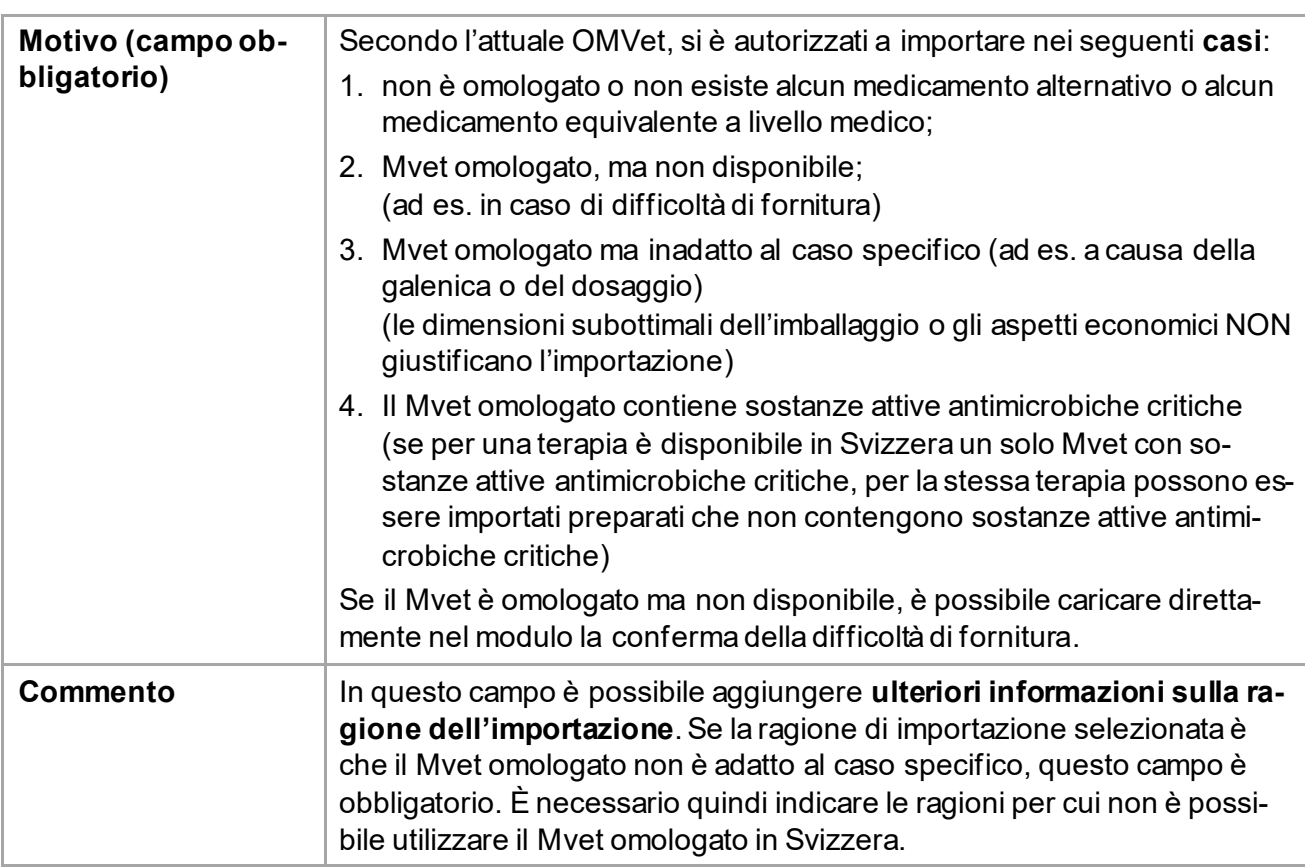

Suggerimento: fare clic su «Ulteriori informazioni» per accedere a informazioni utili sull'importa*zione.*

#### <span id="page-11-0"></span>**5.1.4 Informazioni sul preparato e sulla sua utilizzazione**

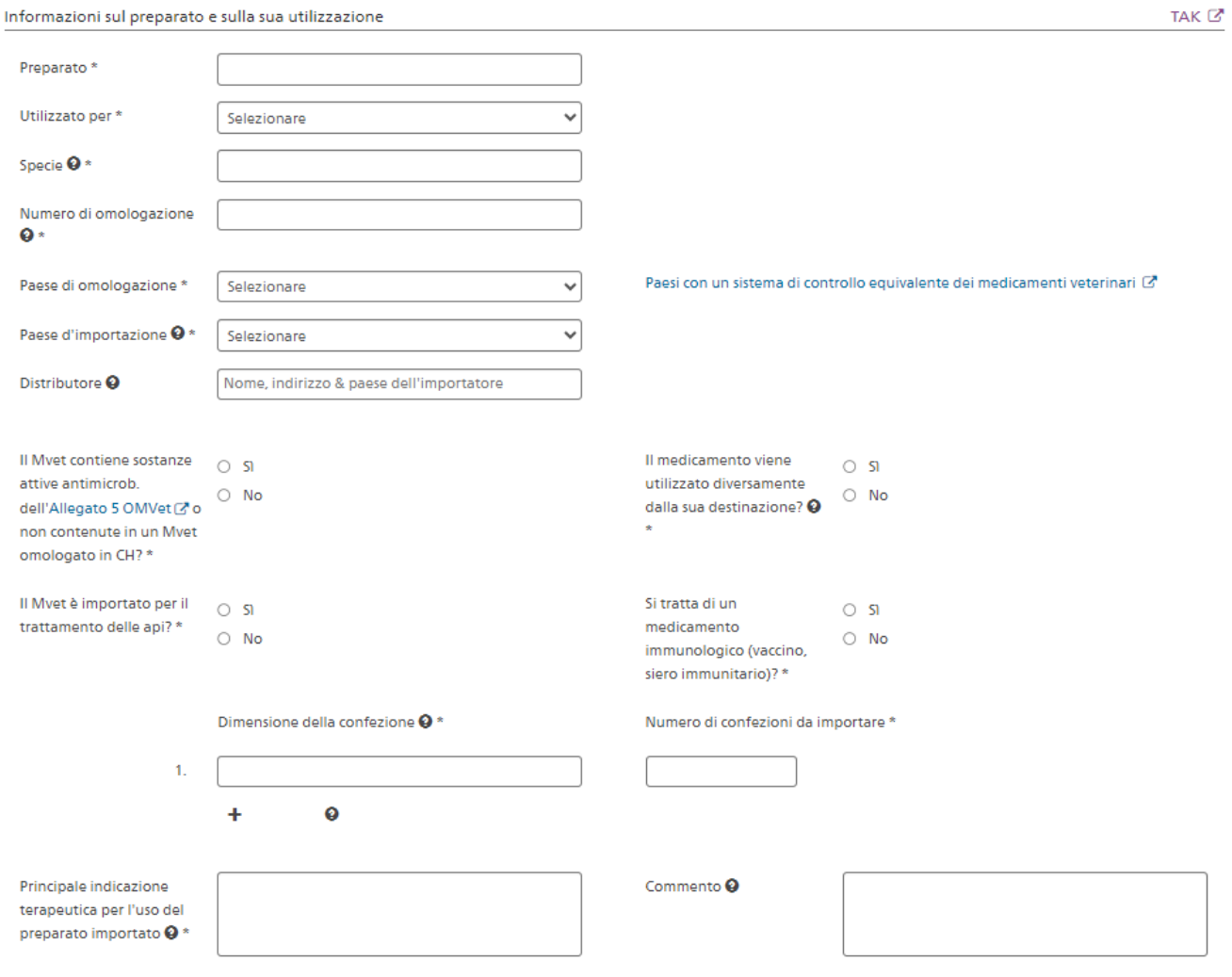

*Suggerimento: se mancano informazioni sul preparato non disponibile o non utilizzabile omologato in Svizzera, è possibile consultarle nel compendio dei medicamenti veterinari (link nel modulo, in alto a destra TAK)*

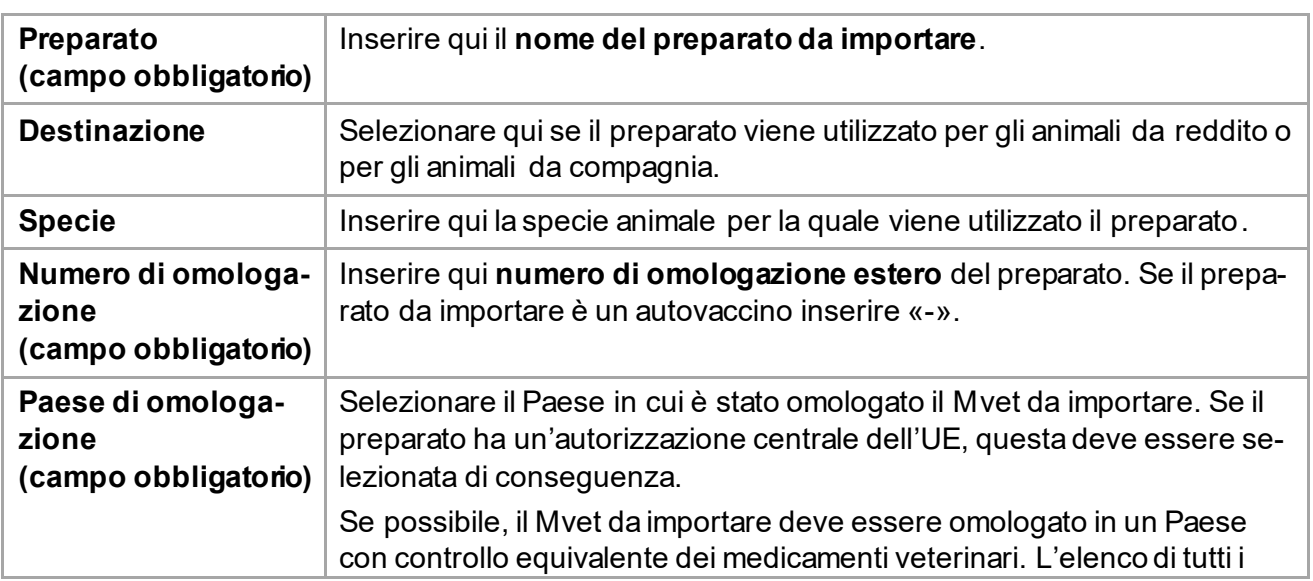

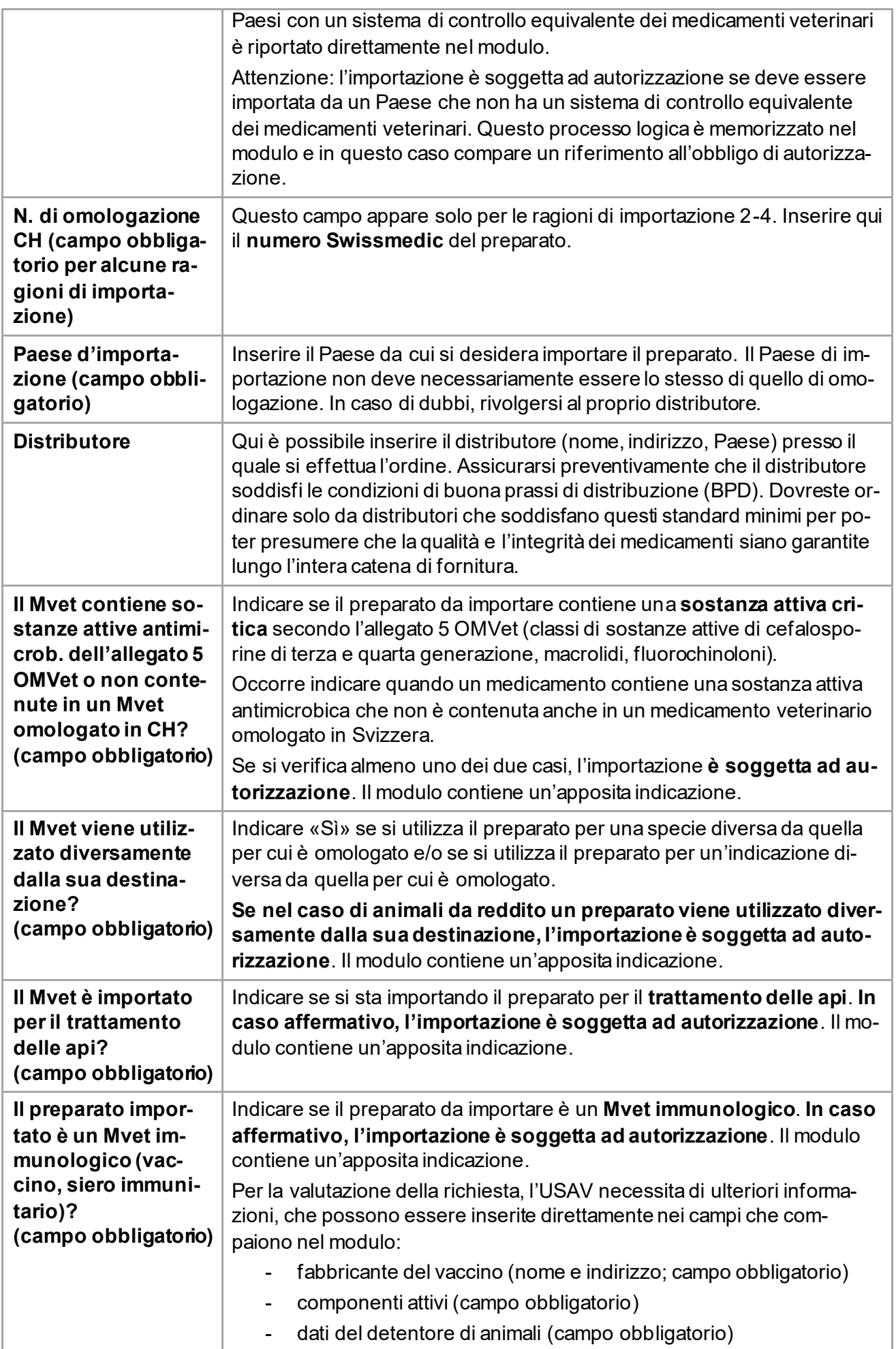

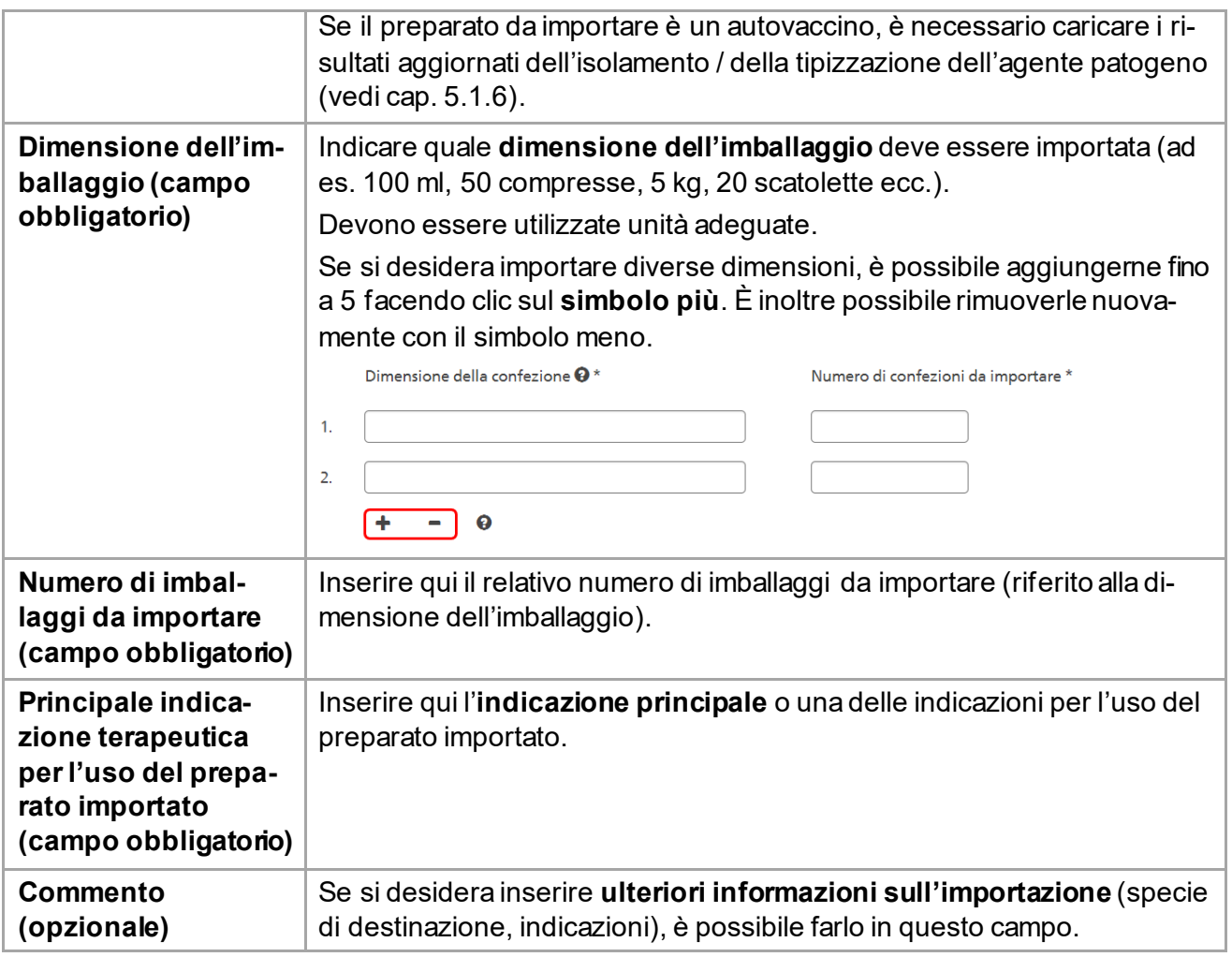

#### <span id="page-14-0"></span>**5.1.5 Documenti**

. Per gli autovaccini / vaccini stabulogeni è obbligatorio caricare i risultati attuali dell'isolamento / della tipizzazione dell'agente patogeno.

Se le difficoltà di fornitura del preparato in questione non sono riportate nel compendio dei medicamenti veterinari (% è necessario caricare qui una relativa prova

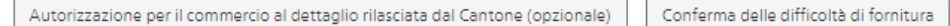

Analisi di laboratorio autovaccini

È possibile caricare facoltativamente l'**autorizzazione per il commercio al dettaglio** rilasciata dal Cantone.

Se si sta importando un preparato omologato in Svizzera ma temporaneamente non disponibile nel nostro Paese, è possibile caricare direttamente qui la **conferma della difficoltà di fornitura**. Se viene caricato questo certificato del titolare dell'omologazione, la richiesta di autorizzazione può essere elaborata più rapidamente.

Se si desidera importare un autovaccino o un vaccino stabulogeno, è obbligatorio caricare qui i risultati aggiornati dell'isolamento / della tipizzazione dell'agente patogeno. Se mancano questi documenti, la richiesta di autorizzazione non verrà elaborata dall'USAV.

È possibile caricare, modificare o rimuovere i documenti richiesti **anche dopo l'invio del modulo**.

#### <span id="page-14-1"></span>**5.1.6 Conferma**

L'invio della notifica non conferma automaticamente la legalità dell'importazione. Le modalità di importazione dei medicamenti veterinari sono riportate nel foglio informativo [7]. Il presente modulo copre solo i requisiti di cui agli articoli 7-7e dell'ordinanza sui medicamenti veterinari e non contempla altre autorizzazioni eventualmente necessarie (ad es. per gli stupefacenti). Una volta inviata, la notifica/richiesta non può più essere modificata. Confermo che le informazioni che ho fornito sono complete e corrette.

Per poter inviare il modulo, è necessario spuntare la casella che conferma la completezza e l'accuratezza delle informazioni.

#### **Nota: prima dell'invio, si prega di ricontrollare tutti i dati forniti. Una volta inviata, la notifica / la richiesta di autorizzazione non può più essere elaborata.**

Dopo aver cliccato su Inviare, il modulo viene trasmesso all'USAV. Verrà visualizzata una notifica di conferma in cui si potrà vedere se è necessario attendere l'autorizzazione dell'USAV per l'importazione o se è possibile effettuare l'importazione direttamente. È possibile stampare il modulo in for-

mato PDF o tornare alla panoramica cliccando sul pulsante «Home».

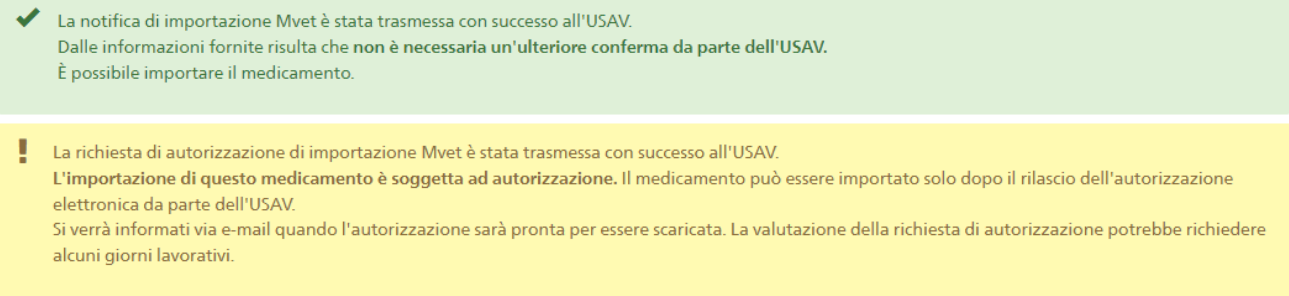

#### Inoltre, si riceverà un'e-mail di conferma con una copia della notifica /richiesta all'indirizzo e-mail indicato.

Le altre funzioni sono descritte nel capitolo seguente.

## <span id="page-15-1"></span>**6 Altre funzioni**

### <span id="page-15-0"></span>**6.1 Copiare**

Fì Copiare

Se si desidera importare un preparato per il quale è già stata effettuata una notifica o presentata una richiesta, è disponibile la funzione «Copiare». È possibile copiare una notifica / richiesta di autorizzazione direttamente dalla panoramica (vedi cap. 4.2) o nella visualizzazione dettagliata.

Tutti i campi vengono copiati, ad eccezione del numero di imballaggi da importare. Vengono copiati anche i documenti caricati. Tutti i campi e i documenti allegati possono essere modificati.

Prima di inviare il modulo copiato, è sempre necessario mettere un segno di spunta per confermare la completezza e la correttezza dei dati forniti.

### <span id="page-15-2"></span>**6.2 Disattivare**

Disattivare

Se si commette un errore nella compilazione della notifica o della richiesta o se l'importazione non viene effettuata, si ha la possibilità di inviare una richiesta di disattivazione all'USAV. A tal fine, una volta inviati i moduli, nella notifica o nella richiesta corrispondente è disponibile un apposito pulsante.

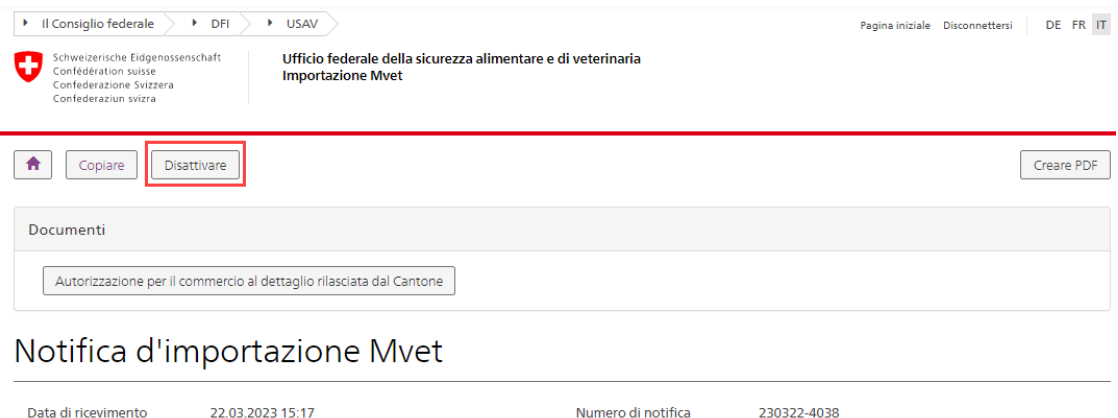

Cliccando sul pulsante, appare un pop-up che chiede di motivare la richiesta di disattivazione. Inserire il motivo (almeno 10 caratteri) e fare clic su OK.

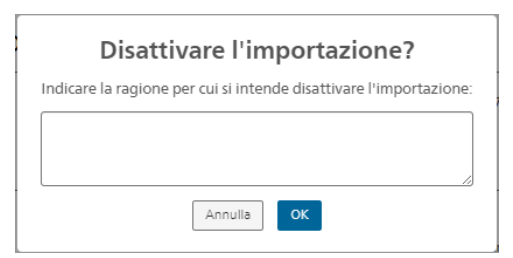

Viene visualizzato un messaggio di conferma con la motivazione inserita.

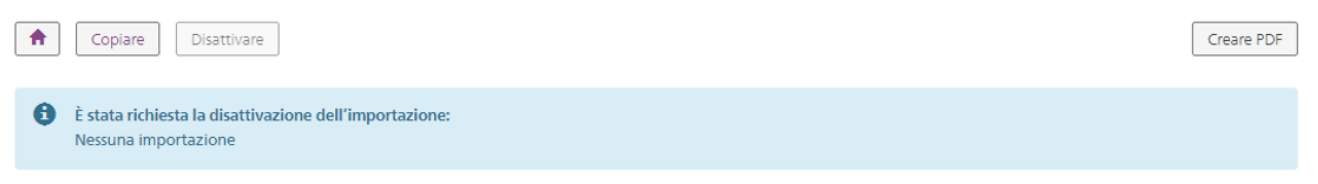

L'USAV sarà informato della richiesta di disattivazione via e-mail e lo stato dell'importazione cambierà in «Richiesta di disattivazione». La notifica è ora visualizzata in blu nella Panoramica generale.

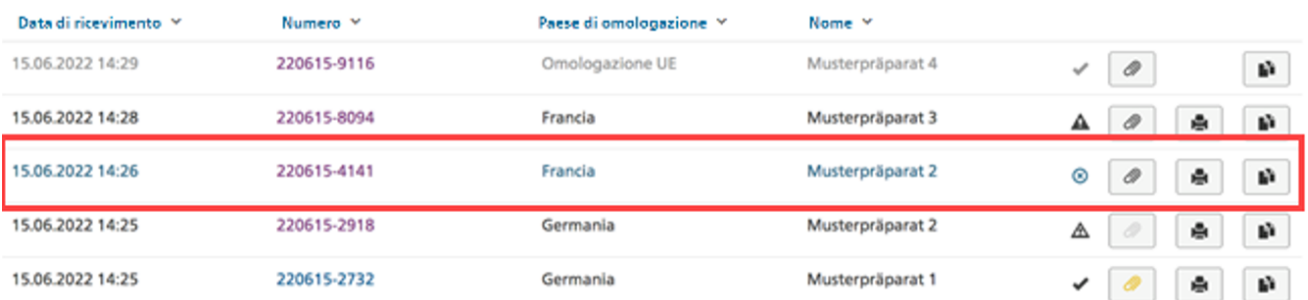

Dopo che l'USAV ha disattivato la notifica o la richiesta, si riceve un'e-mail e la voce nella panoramica apparirà in grigio e cambierà il suo stato in «Disattivato».

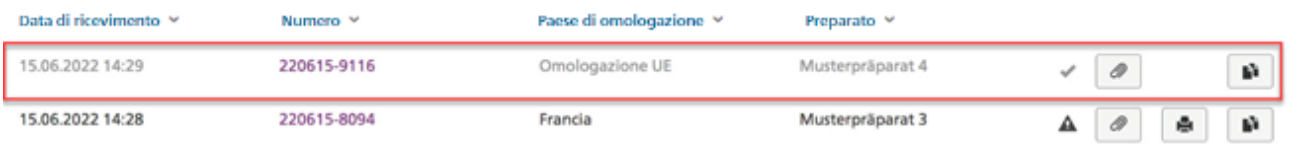

Nel dettaglio della notifica, viene visualizzata una nota che indica che la notifica è stata disattivata, compresa la motivazione:

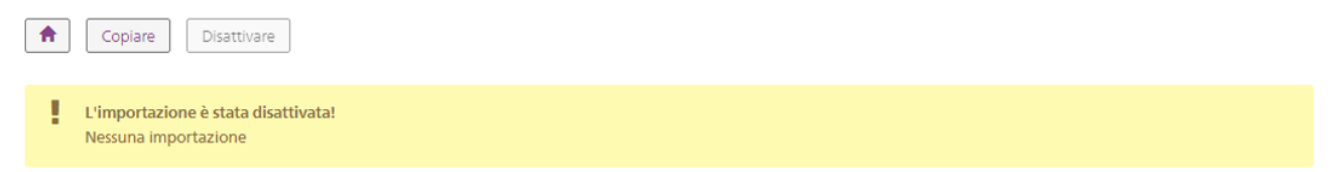

È comunque possibile copiare la notifica / richiesta anche in stato «Disattivato» e inviarlo nuovamente. Solo la creazione del PDF non è più possibile.

### <span id="page-17-0"></span>**6.3 Documenti di autorizzazione**

Tutte le funzioni per i documenti di autorizzazione sono disponibili sia nella panoramica sia nella visualizzazione dettagliata.

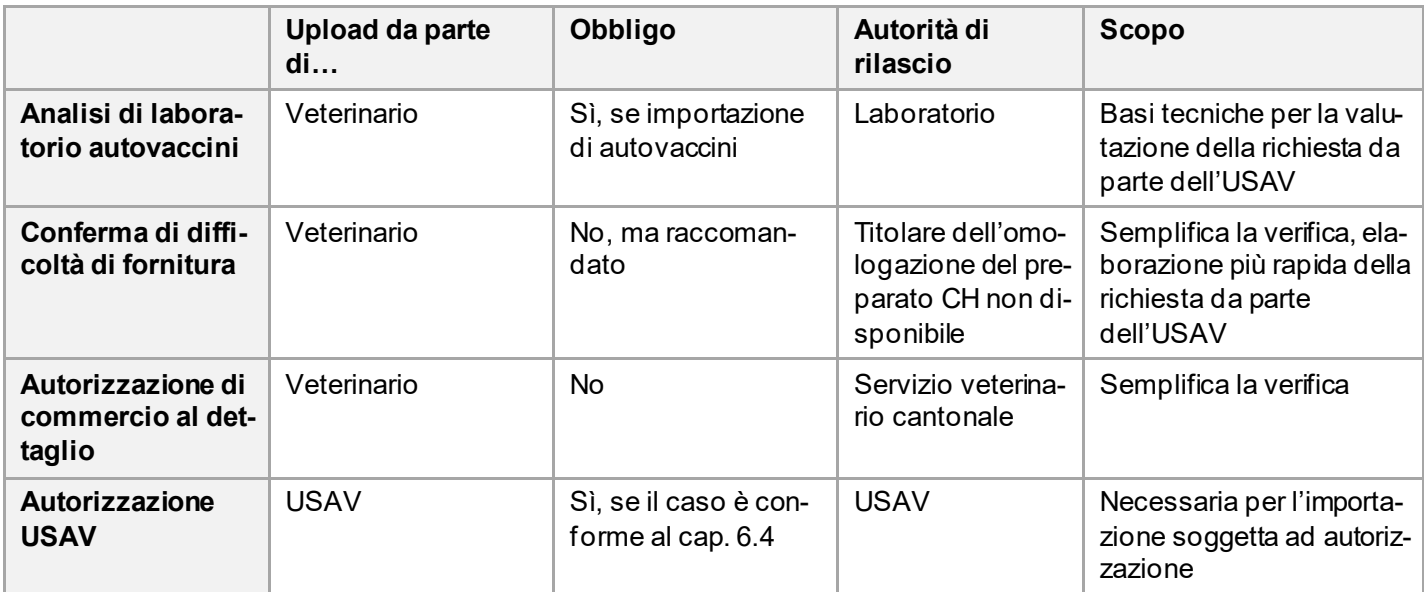

In Mvet-I si distinguono cinque tipi di documenti nella maniera seguente:

#### <span id="page-17-1"></span>**6.3.1 Visualizza i documenti**

Nella Visione generale, è possibile fare clic sul simbolo del documento **per accedere all'elenco** dei documenti esistenti. I documenti non letti sono visualizzati in giallo:

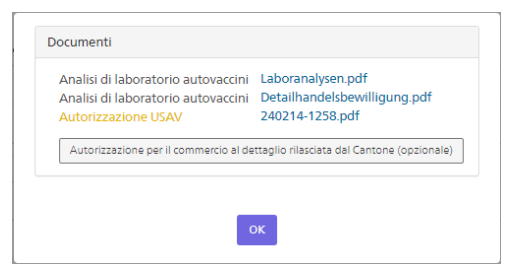

Se si desidera continuare a visualizzare l'autorizzazione USAV **come non letta** dopo averla letta, è possibile farlo cliccando sull'icona corrispondente:

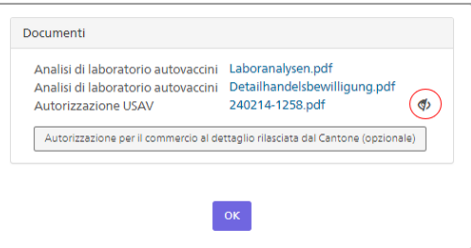

È inoltre possibile visualizzare i documenti nel **Dettaglio della notifica / richiesta**:

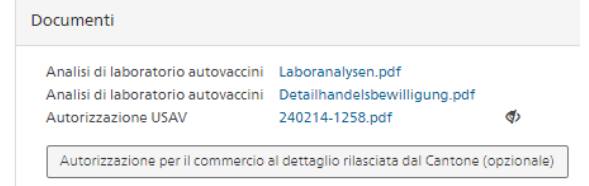

#### <span id="page-18-0"></span>**6.3.2 Aggiungere documenti**

#### **La funzione è disponibile solo quando si inserisce un'importazione!**

Il pulsante per caricare una conferma di una difficoltà di fornitura o di analisi di laboratorio è disponibile solo per le importazioni corrispondenti (nessun Mvet omologato disponibile in Svizzera, vaccino). Le autorizzazioni USAV possono essere caricate solo dall'Ufficio stesso.

Per le autorizzazioni di commercio al dettaglio, è possibile caricare un solo documento per **«autorizzazione»**.

Per le conferme di difficoltà di fornitura e le analisi di laboratorio, è possibile caricare più documenti (max. 10).

**Formati** supportati: pdf, jpg, jpeg, bmp, png

#### **Dimensione massima del caricamento**: 10MB

#### <span id="page-18-1"></span>**6.3.3 Eliminare/sostituire documenti**

I documenti possono essere cancellati o sostituiti solo durante la registrazione dell'importazione. **Pertanto, quando si inseriscono i documenti, è bene verificare che siano stati caricati i documenti corretti**. A tal fine, è sufficiente cancellare il documento caricato cliccando sul simbolo di cancellazione:

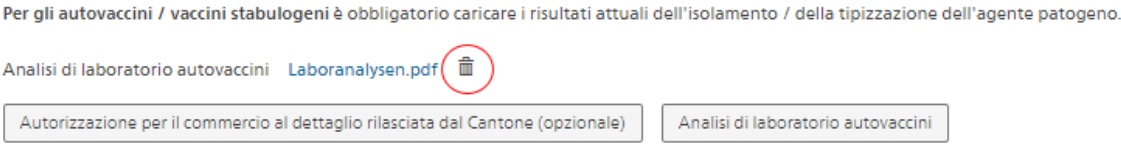

In seguito, se lo si desidera, è possibile caricare nuovamente il documento.

### <span id="page-18-2"></span>**6.4 Autorizzazione USAV**

In alcuni casi, l'importazione è soggetta ad autorizzazione.

Nei casi seguenti è generalmente necessaria anche un'**autorizzazione dell'USAV.**

• Importazione di un medicamento veterinario da un Paese *senza* un controllo equivalente dei medicamenti veterinari:

In casi eccezionali, se nessun medicamento adatto è omologato e disponibile in Svizzera o in un Paese con un controllo equivalente dei medicamenti veterinari e se esiste una necessità medica particolare. Nessuna autorizzazione viene concessa se il medicamento contiene sostanze attive critiche di cui all'[allegato 5 OMVet.](https://www.fedlex.admin.ch/eli/cc/2004/592/it#annex_5)

- Importazione di un medicamento da un Paese con un controllo equivalente dei medicamenti veterinari:
	- medicamenti destinati al cambiamento di destinazione per animali da reddito;
	- medicamento veterinario con una sostanza attiva antimicrobica, non contenuta in un medicamento veterinario svizzero omologato;
	- medicamenti che contengono le sostanze attive di cui all'[allegato 5 OMVet](https://www.fedlex.admin.ch/eli/cc/2004/592/it#annex_5) (i cosiddetti antibiotici critici);
	- medicamenti per le api;
	- medicamenti immunologici, ad eccezione degli allergeni.

Sulla base delle informazioni fornite, nel modulo verrà comunicato se è necessaria un'autorizzazione da parte dell'USAV. Si riceverà questa informazione anche per e-mail subito dopo aver inviato il modulo. Il modulo inviato sarà quindi controllato dall'USAV come una richiesta di autorizzazione ricevuta.

Non appena l'USAV avrà rilasciato l'autorizzazione, la si riceverà per e-mail e il documento verrà caricato anche nella relativa richiesta di autorizzazione. Il colore giallo dell'icona del documento indica se l'USAV ha caricato un nuovo documento.

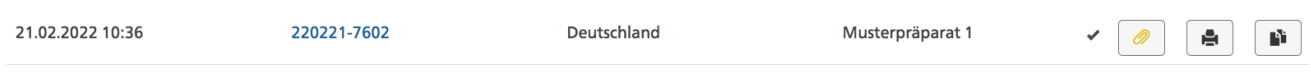

Se la richiesta viene respinta dall'USAV, si verrà informati via e-mail e la domanda verrà disattivata dall'USAV.

## <span id="page-19-0"></span>**7 Aiuto e feedback**

In caso di domande tecniche o professionali sull'importazione di medicamenti veterinari o di commenti o suggerimenti per migliorarla, vi preghiamo di contattarci via e-mail: [tam-import@blv.ad](mailto:tam-import@blv.admin.ch)[min.ch](mailto:tam-import@blv.admin.ch) o per telefono al numer[o 058 462 03 63.](https://intranet.myucc.admin.ch/TeamCallDetail.aspx?TelephoneNumber=%2b41584620363)